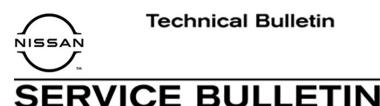

#### Classification:

Reference:

Date:

AN18-006A

NTB18-023A

March 11, 2021

### NISSAN; MICROPHONE DOES NOT WORK

This bulletin has been amended. See AMENDMENT HISTORY on the last page. Discard all previous versions of this bulletin.

| APPLIED VEHICLES: | 2018 Altima (L33)                 | 2018 Rogue (T32)              |  |  |
|-------------------|-----------------------------------|-------------------------------|--|--|
|                   | 2018 Maxima (A36)                 | 2018 Rogue Hybrid (T32)       |  |  |
|                   | 2018 Pathfinder (R52)             | 2018 Armada (Y62)             |  |  |
|                   | 2018 Murano (Z52)                 | 2018 Titan and Titan XD (A61) |  |  |
| APPLIED SYSTEM    | Vehicles equipped with Telematics |                               |  |  |

#### IF YOU CONFIRM

The microphone of an applied vehicle does not work.

• The person receiving your call through Bluetooth<sup>®</sup> cannot hear you.

#### And

Voice Recognition does not respond to any commands.

**NOTE:** DTCs U1A01 and/or U1A02 may be found stored.

#### ACTION

- 1. Confirm TCU reprogramming will resolve the issue.
  - Refer to "Issue Confirmation" on page 2.
- 2. If confirmed, reprogram the TCU.

**IMPORTANT:** The purpose of Action (above) is to give you a quick idea of the work you will be performing. You MUST closely follow the <u>entire</u> Service Procedure as it contains information that is essential to successfully completing this repair.

Nissan Bulletins are intended for use by qualified technicians, not 'do-it-yourselfers'. Qualified technicians are properly trained individuals who have the equipment, tools, safety instruction, and know-how to do a job properly and safely. NOTE: If you believe that a described condition may apply to a particular vehicle, DO NOT assume that it does. See your Nissan dealer to determine if this applies to your vehicle.

#### SERVICE PROCEDURE

#### **Issue Confirmation**

- 1. Disconnect the negative battery cable, wait at least 30 seconds, and then reconnect the negative battery cable.
  - Wait at least two (2) minutes before going to step 2.
- 2. Reset/reinitialize systems, as needed, now.
  - Refer to the appropriate section of the Electronic Service Manual (ESM) for a listing of systems that require reset/initialization after reconnecting the 12 V battery.
    - Armada: GENERAL INFORMATION > GENERAL INFORMATION > BASIC INSPECTION > INSPECTION AND ADJUSTMENTS > ADDITIONAL SERVICE WHEN REMOVING BATTERY NEGATIVE TERMINAL
    - Applied vehicles except Armada: ELECTRICAL & POWER CONTROL > POWER SUPPLY, GROUND & CIRCUIT ELEMENTS > BASIC INSPECTION > INSPECTION AND ADJUSTMENT > ADDITIONAL SERVICE WHEN REMOVING BATTERY NEGATIVE TERMINAL
  - This list often includes items such as the audio system, power windows, auto-air conditioning, moonroof, etc.
- 3. Use the microphone:
  - If the microphone works (the person receiving your call can hear you, or Voice Recognition responds to your commands), reprogram the TCU.
    - ➢ Go to "Reprogram TCU" below.
  - If the microphone does not work, stop here. Go to ASIST for further diagnosis.

#### Reprogram TCU

#### **IMPORTANT:** Before starting, make sure:

- ASIST on the CONSULT PC has been synchronized (updated) to the current date.
- All CONSULT-III plus (C-III plus) software updates (if any) have been installed.
- The CONSULT PC is connected to the Internet (Wi-Fi or cable).

1. Connect the plus VI to the vehicle.

**CAUTION:** Make sure the plus VI is securly connected. If the plus VI connection is loose during reprogramming, the process will be interrupted and the <u>**TCU may be**</u> <u>**damaged**</u>.

2. Connect the AC Adapter to the CONSULT PC.

**CAUTION:** Be sure to connect the AC Adapter. If the CONSULT PC battery voltage drops during reprogramming, the process will be interrupted and the <u>**TCU may be**</u> <u>**damaged**</u>.

- 3. Connect the GR-8 to the vehicle battery:
  - Set the GR-8 to "Power Supply" mode.

**CAUTION** : <u>DO NOT</u> use a standard battery charger for Hybrid vehicles. Make sure to connect the GR-8 securely to the 12V battery. Make sure the battery voltage stays between <u>12.0V and 15.5V</u> during reprogramming. If the battery voltage goes out of this range during reprogramming, the <u>TCU may be damaged</u>.

4. Turn OFF all external Bluetooth<sup>®</sup> devices (e.g., cell phones, printers, etc.) within range of the CONSULT PC and the plus VI.

**CAUTION:** Make sure to turn OFF all external Bluetooth<sup>®</sup> devices. If Bluetooth<sup>®</sup> signal waves are within range of the CONSULT PC and the VI during reprogramming, reprogramming may be interrupted and the <u>**TCU** may be damaged</u>.

- 5. Turn the ignition ON with the engine OFF or "not ready".
- 6. Turn the hazard lights ON.
- 7. Start C-III plus.
- 8. Wait for the plus VI to be recognized.
  - The serial number will display when the plus VI is recognized.
- 9. Select Re/programming, Configuration.

|              |   | 001100   | er in plus - ver v | 12.12.00 VIN                       |                  | Veniloie    |                | oodinity . 0.0.A.                       | 1 |      |
|--------------|---|----------|--------------------|------------------------------------|------------------|-------------|----------------|-----------------------------------------|---|------|
|              |   | Back     | Home               | int Screen Screen Mode             | Recorded<br>Data | Help        | (11.8V VI      | × = _ X                                 |   |      |
|              |   | Connec   | ction Status       |                                    |                  | Diagnosis M | enu            |                                         |   |      |
| Step 8: plus |   |          | Serial No.         | Status                             |                  | Diag        | nosis (One Sy  | /stem)                                  |   |      |
| VI is        |   | vi       | 2300727            | ∞>)))                              |                  |             |                | · · ·                                   |   |      |
| recognized   |   | •        | 2300727            | Normal Mode/Wireless<br>connection |                  |             | nosis (All Sys | stems)                                  |   |      |
|              |   |          |                    | $\bigcirc$                         |                  | Mag 2.00g   |                | ,,,,,,,,,,,,,,,,,,,,,,,,,,,,,,,,,,,,,,, |   |      |
|              |   | мі       | -                  | No connection                      |                  | Re/n        | rogramming     | Configuration                           |   | Step |
|              |   |          |                    | No connection                      |                  | C Kerp      | rogrammig,     | configuration                           |   | 9    |
|              | 1 | °€       | Select VI/N        | лі                                 | LI               | mmc         | obilizer       |                                         |   |      |
|              |   | nnligat  | ion Setting -      |                                    |                  |             | 55m20r         |                                         |   |      |
|              | ſ | <u> </u> | Sub mode           | ABC Language Setting               |                  | Main        | tenance        |                                         |   |      |
|              | l | SUB S    | sub mode           |                                    | J                |             |                |                                         |   |      |
|              | ſ | <u>7</u> | /DR                |                                    | 1                |             |                |                                         |   |      |
|              | ľ | s 7 .    |                    |                                    |                  |             |                |                                         |   |      |
|              |   |          |                    |                                    |                  |             |                |                                         |   |      |

Figure 1

10. Use the arrows (if needed) to view and read all precautions, check the **Confirmed Instructions** box, and then select **Next**.

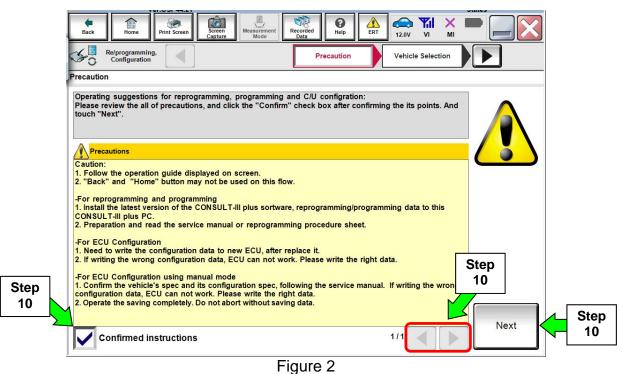

#### 11. Select Automatic Selection(VIN).

• If the screen in Figure 4 does not display, skip to step 12.

|            | <b>F</b><br>Back Home        | Print Screen         | en Measurement Re | corded Help       | ← <b>↓</b> ×<br>12.2V VI MI | -             |
|------------|------------------------------|----------------------|-------------------|-------------------|-----------------------------|---------------|
|            | Re/programmi<br>Configuratio | ing,                 | Precaution        | Vehicle Selection | Vehicle Confirmation        |               |
| Step<br>11 | Automatic S                  | election(VIN)        | Manual Select     | ion(Vehicle Name) |                             | _             |
|            | Vehicle Name :               |                      |                   |                   | Model Year :                | Sales Channel |
|            | *MURANO<br>Camp:P8201        | JUKE                 | QUEST             |                   |                             | NISSAN        |
|            | 350Z                         |                      |                   |                   |                             | INFINITI      |
|            | 370Z                         |                      |                   |                   |                             |               |
|            | 370Z Convertible             |                      | Examp             | ole               |                             |               |
|            | ALTIMA                       |                      |                   |                   |                             |               |
|            | ALTIMA Hybrid                |                      |                   |                   |                             |               |
|            | ARMADA                       |                      |                   |                   |                             |               |
|            | CUBE                         | PATHFINDER           | XTERRA            |                   |                             | CLEAR         |
|            | FRONTIER                     | PATHFINDER<br>ARMADA | X-TRAIL           |                   |                             | Select        |
|            |                              |                      |                   |                   | 0/0                         |               |

Figure 3

12. If the VIN or Chassis # matches the vehicle's VIN, select Confirm.

| Back Home Print Screen Screen Capture                      | Mesurement<br>Mode Recorded<br>Data                         |        |
|------------------------------------------------------------|-------------------------------------------------------------|--------|
| Re/programming, Configuration Vehi                         | cle Selection                                               |        |
| Please confirm selected information and to touch "Change". | buch "Confirm". In case you want to select another vehicle, |        |
| VIN or Chassis #                                           | 5N1AZ2MHXJN YOX KORX X                                      |        |
| Vehicle Name :                                             | MURANO                                                      |        |
| Model Year                                                 | XX2018X                                                     |        |
|                                                            | 1/1                                                         |        |
|                                                            | Step<br>12                                                  | Change |
|                                                            |                                                             |        |

Figure 4

13. Select Confirm.

| Back        |                                                                                | nt Screen Capture                         | Measurement<br>Mode                                          |                               | A<br>ERT 12.0V  |        |         |
|-------------|--------------------------------------------------------------------------------|-------------------------------------------|--------------------------------------------------------------|-------------------------------|-----------------|--------|---------|
| <b>\$</b> 0 | Re/programming,<br>Configuration                                               | Vehicle                                   | Confirmation                                                 | Input VIN                     |                 |        | 4/4     |
| Input VIN   | I                                                                              |                                           |                                                              |                               |                 |        |         |
| Accord      | ing to this operation                                                          | nd touch "Confirm'<br>on, in case of spec | ified operation that re                                      | equires to save E             | CU informatio   | n into |         |
| CONSU       | JLT, VIN number y                                                              | ou input is saved a                       | s file name. Therefor                                        | re, confirm VIN nu            | imber correctly | ι.     |         |
|             | (                                                                              |                                           |                                                              |                               |                 |        |         |
|             | NISSAN MOTO<br>W R. 1774<br>Counts of<br>Ni in (Annue)<br>HNZ5<br>WEEL<br>WEEL | NISSION                                   | NOTOR IBERICA, S.A.<br>R51U0123456<br>41<br>41<br>41<br>第二人族 | 13220123456<br>发动机型号<br>发动机器量 | ()              |        |         |
|             | Annual an- coupy the<br>+                                                      | * 0                                       | 1-<br>2-<br>1-<br>1-<br>1) 适田<br>1) 适田<br>1) 适田              | 教定功率 0<br>取正指明<br>年 月 日       |                 |        |         |
|             | 日盘白動車務                                                                         | 工程 natis<br>式会社 woll m ants               | man And And And And And And And And And An                   | 科的情<br>有限公司制造                 | Ľ               |        |         |
| VIN (       | (17 or 18 digits)                                                              | 5N1AZ2M                                   | HXJNXXXXXXXX                                                 | 8XX                           |                 |        |         |
|             |                                                                                |                                           |                                                              |                               |                 |        |         |
|             |                                                                                |                                           |                                                              |                               |                 |        |         |
|             |                                                                                |                                           |                                                              |                               |                 |        |         |
|             |                                                                                |                                           |                                                              |                               |                 |        |         |
|             |                                                                                |                                           |                                                              |                               | St              | -      | Confirm |
|             |                                                                                |                                           |                                                              |                               | 1               | 3      |         |

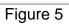

#### 14. Select TELEMATICS.

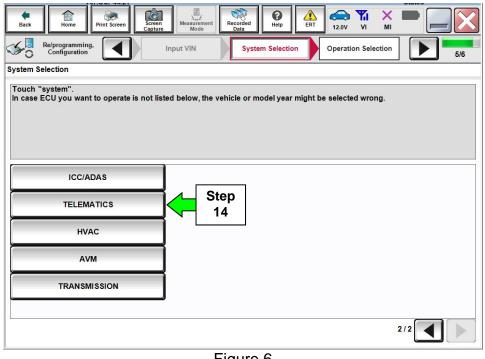

Figure 6

15. Select Reprogramming.

|            | Back       Print Screen       Screen       Messurement       Recorded       Print Screen       Print Screen |
|------------|----------------------------------------------------------------------------------------------------|
| Step<br>15 | REPROGRAMMING                                                                                                    |
|            | Replacement OF ECU         Programming (Blank ECU)         Before ECU         Replacement         After ECU Replacement         Touch "Before ECU Replacement", Operation log with part number is saved to CONSULT.                                                                                                    |
|            | VEHICLE CONFIGURATION           Before ECU<br>Replacement         After ECU Replacement         Touch "Before ECU Replacement",<br>Operation log with configuration data is<br>saved to CONSULT.                                                                                                    |

Figure 7

- 16. When you get to the screen shown in Figure 8, confirm this bulletin applies as follows.
  - A. Find the TCU **Part Number** and write it on the repair order.

**NOTE:** This is the <u>current</u> TCU Part Number (P/N).

| Back Re/programming,<br>Configuration Opera         | Measurement Recorded Data                                                                                           | 7/7 |  |  |  |  |
|-----------------------------------------------------|----------------------------------------------------------------------------------------------------|-----|--|--|--|--|
|                                                     | e current part number as listed below to CONSULT.<br>n by selecting suitable operation log. Operation log is erased |     |  |  |  |  |
| File Label                                          | 5N1AZ2MHXJN <b>%0%0%%</b> X                                                                                         |     |  |  |  |  |
| Operation                                           | REPROGRAMMING                                                                                                    |     |  |  |  |  |
| System                                              | TELEMATICS                                                                                                    |     |  |  |  |  |
| Part Number                                         | tNumber 16A: Current 28275-060x0xxx Step 16B                                                                        |     |  |  |  |  |
| Vehicle                                             | Z52MURANO                                                                                                    |     |  |  |  |  |
| VIN                                                 | 5N1AZ2MHXJN <b>X000XXX</b> X                                                                                        |     |  |  |  |  |
| Date 2/27.27.87.855.855.855.855.855.855.855.855.855 |                                                                                                    |     |  |  |  |  |
|                                                     | E: 0                                                                                                    |     |  |  |  |  |

Figure 8

- B. Compare the P/N you wrote down to the numbers in the **Current TCU Part Number** column in **Table A** below.
  - If there is a <u>match</u>, select **Save**, and then continue with the reprogramming procedure on page 7.
  - If there is <u>not a match</u>, <u>this bulletin does not apply</u>. Refer to ASIST for further diagnostic and repair information.

Table A

| MODEL      | CURRENT TCU PART NUMBER: |
|------------|--------------------------|
| All Models | 28275-6FL0A              |

17. Use the arrows (if needed) to view and read all precautions, check the **Confirmed Instructions** box, and then select **Next**.

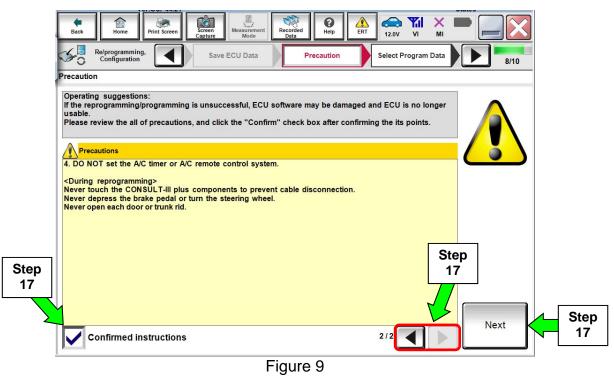

18. Verify the **Current Part Number** and **Part Number After Reprogramming** are different, and then select **Next**.

| Back Home Print Screen Capture                                   | Measurement<br>Mode Recorded<br>Data Pierre Recorded<br>Data Pierre Recorded<br>Help Recorded Recorded Help Recorded Recorded Recorded Recorded Recorded Record Record R |           |            |
|------------------------------------------------------------------|----------------------------------------------------------------------------------------------------|-----------|------------|
| Re/programming,<br>Configuration                                 | Precaution Select Program Data Confirm Vehicle Condition                                                                                                    | 9/10      | 1          |
| elect Program Data<br>Confirm the detail listed below, and touch | "Nave" # OK                                                                                                    |           | 1          |
| -In case the screen to select reprog/program vehicle.            | mming data is NOT displayed, only one data is available for this<br>ng is wrong, touch "Re-select", and confirm the vehicle                                                                                                    |           |            |
| Part Number After Repro/programming                              | 28275- <b>NPLXH XX</b>                                                                                                    |           | 1          |
| Current Part Number                                              | 28275 <b>BHINKXX</b>                                                                                                    |           | 1          |
| Vehicle                                                          | MURANO Z52                                                                                                    |           | 1          |
| VIN                                                              | 5N1AZ2MHXJN <b>XXXIXXXX</b>                                                                                                    |           | 1          |
| System                                                           | TELEMATICS                                                                                                    |           | 1          |
| Other Information                                                | XICKRASERBUZBX                                                                                                    | Re-select | l          |
| Expected time to finish re/programming                           | 25min                                                                                                    | Next      | ∕_ St      |
|                                                                  |                                                                                                    | Ivext     | <u>√</u> 1 |
|                                                                  |                                                                                                    |           |            |

Figure 10

19. Verify **OK** is highlighted **green** (battery voltage must be between **12.0 and 15.5 volts**), and then select Next.

**IMPORTANT:** Battery voltage must stay between **12.0 and 15.5 volts** during reprogramming. If not, reprogramming may be interrupted and the TCU may be damaged.

| Back Home Print Screen Capture Mode Later Heip Err 12.2V                                                                                                    |                                 |
|----------------------------------------------------------------------------------------------------|---------------------------------|
| Re/programming,<br>Configuration Select Program Data Confirm Vehicle<br>Condition                                                                                               | 10/10                           |
| Confirm Vehicle Condition                                                                                                    |                                 |
| Operate according to the following procedures.                                                                                                    | Monitor battery<br>voltage here |
| 1<br>Remove the terminal caps of battery, and connect battery charger to battery.                                                                                               |                                 |
|                                                                                                    |                                 |
| 2<br>Adjust the battery charger output so that the vehicle battery voltage is between 12.0V and<br>13.5V. The vehicle battery voltage is shown on the top-right of this screen. |                                 |
| 3<br>Confirm the RESULT is OK, touch "Next".                                                                                                    |                                 |
| Result OK                                                                                                    | Next Step 19                    |
| Figure 11                                                                                                    |                                 |

20. Verify all items listed under Confirm Vehicle Condition are OK, and then select Start.

| Back Refprogramming,<br>Confirm Vehicle Condition as<br>Then, confirm that judgment for al<br>out of range, reprogramming or pro- | Screen<br>Capture<br>Select Progra | t the vehicle co<br>OK, and touch " | d Help ERT     | Monitor I<br>voltage |       |            |
|----------------------------------------------------------------------------------------------------|------------------------------------|-------------------------------------|----------------|----------------------|-------|------------|
| Monitor Item BATTERY VOLTAGE                                                                                                    | Value<br>12.2                      | Unit<br>V                           | Judgment<br>OK | Condition            |       |            |
|                                                                                                    |                                    | ify these<br>s are <b>OK</b>        |                |                      |       |            |
|                                                                                                    |                                    |                                     | 1              | 1/1                  | Start | Step<br>20 |

Figure 12

- 21. Select USA/CANADA Dealers.
- 22. Select OK.

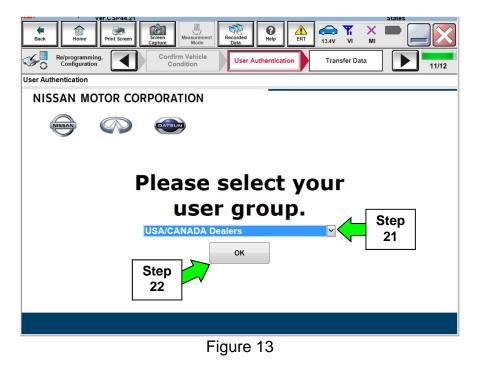

#### NOTE:

- The above screen may not display if the CONSULT PC has remained ON since the last reprogramming.
- If the CONSULT PC is not connected to the Internet, the screen in Figure 14 will display.

| Offline operation screen      | And Calment and Andrew Wilson and Buff |
|-------------------------------|----------------------------------------|
| Offline menu                  |                                        |
| Touch the required operation. |                                        |
|                               |                                        |
|                               |                                        |
| Internet connection           | Connect to the internet.               |
| Manual input                  | Enter manually.                        |
| Home                          | Back to Home screen.                   |
|                               |                                        |

Figure 14

NOTE:

- Before reprogramming will start, you will be required to enter your **Username** and **Password**.
- The CONSULT PC must be connected to the Internet (Wi-Fi or cable).
- If you do not know your **Username** and **Password**, contact your service manager.
- 23. Start the reprogramming process by selecting **Submit**.

| Back Re/programming,<br>Configuration | Image: Screen Measurement Mode     Image: Screen Measurement Mode     Image: Screen Measurement Mode     Image: Screen Measurement Mode     Image: Screen Measurement Measurement Measurement Measurement Mode     Image: Screen Measurement Measurement Measure |                                                                                                    |
|---------------------------------------|----------------------------------------------------------------------------------------------------|----------------------------------------------------------------------------------------------------|
| User Authentication                   |                                                                                                    | _                                                                                                    |
| SECUREAUTH                            |                                                                                                    |                                                                                                    |
| Daimler WS                            |                                                                                                    |                                                                                                    |
| then<br>select<br>Submit              | Please enter your UserID below. Username: Password: Submit                                                                                                    | in the second second se |
| Restart Login                         | Secureal by                                                                                                    |                                                                                                    |

Figure 15

24. Wait for both progress bars to complete.

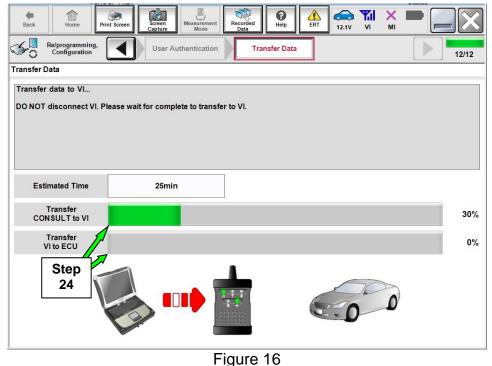

rigare re

- 25. When the screen in Figure 17 displays, TCU reprogramming is complete.NOTE: If the screen in Figure 17 does not display (indicating that reprogramming did not complete), refer to the information on the next page.
- 26. Disconnect the battery charger from the vehicle battery.
- 27. Select Next.

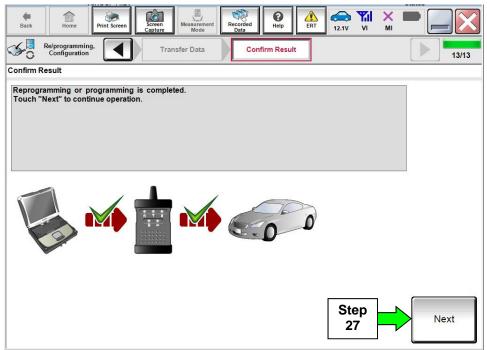

Figure 17

## Do not disconnect the plus VI or shut down C-III plus if reprogramming does not complete.

# If reprogramming does <u>not</u> complete and the "!?" icon displays as shown in Figure 18:

- Check battery voltage (12.0–15.5 V).
- Ignition is ON, engine OFF.
- External Bluetooth<sup>®</sup> devices are OFF.
- All electrical loads are OFF.
- Select <u>retry</u> and follow the on screen instructions.
- <u>"Retry" may not go through</u> on first attempt and can be selected more than once.

| CONSULT-II pue Ver                                                                                  | VN Vaticie                                                        | Country : Japan |
|----------------------------------------------------------------------------------------------------|-------------------------------------------------------------------|-----------------|
| Back Hone Print Sceen                                                                               | Catego<br>Catego<br>Catego<br>Mode                                | 12.3V VI MI     |
| rechargering.                                                                                       | Transfer Data Confirm Resul                                       | 1313            |
| Confirm Result                                                                                      |                                                                   |                 |
| Reprogramming or progamming is no<br>operation on this ECU.<br>Touch "Reity" to reity reprogramming | t completed propertly, but you can retry repro<br>or programming. |                 |
| Part number after                                                                                   | 28482-200                                                         | XX              |
| Reprog/programming                                                                                  |                                                                   |                 |
| Reprogramming<br>Part number before<br>Reprogramming                                                | 28482-XXX                                                         |                 |
| Part number before                                                                                  | 284B2-XXX<br>QASHQA                                               | xx              |
| Part number before<br>Reprog/programming                                                            |                                                                   | NXX II          |
| Part number before<br>Reprog/programming<br>Vehicle                                                 | QASHQA                                                            | NXX II          |
| Part number before<br>Reprogramming<br>Vehicle<br>VIN                                               | QASHQA<br>SJNFDNJ10U1                                             |                 |
| Part number before<br>Reprogressmmning<br>Vehicle<br>VIN<br>System                                  | QASHQA<br>SJNFDNJ10U1<br>BCM                                      |                 |

Figure 18

If reprogramming does <u>not</u> complete and the "X" icon displays as shown in Figure 19:

- Check battery voltage (12.0 15.5 V).
- CONSULT A/C adapter is plugged in.
- Ignition is ON, engine OFF.
- Transmission is in Park.
- All C-III plus / VI cables are securely connected.
- All C-III plus updates are installed.
- Select <u>Home</u>, and restart the reprogram procedure from the beginning.

| Back Hone Capture                                                                                                    | Measurement Recorded Help 43.9V                                                                 | VI M    |
|----------------------------------------------------------------------------------------------------|-------------------------------------------------------------------------------------------------|---------|
| Configition                                                                                                    | Confirm Resul                                                                                   | 9/5     |
| onfirm Result                                                                                                    |                                                                                                 |         |
| Reprogramming is and completed property.<br>Print this screen as needed. Confirm CONS<br>with precedure.<br>Restart CONSULT with disconnecting VI on | ULT version, IGWPower switch position, shift position<br>se, and start the reprogramming again. | ard etc |
| Part number after<br>Reprog/programming                                                                                                    | 284E2-XXXXX                                                                                     |         |
| Current part number                                                                                                    | 284E2-XXXXX                                                                                     |         |
| Vahiela                                                                                                    | QASHQAI                                                                                         |         |
|                                                                                                    | SJNFDNJ10U100000                                                                                |         |
| VIN                                                                                                    |                                                                                                 |         |
|                                                                                                    | BCM                                                                                             |         |
| System                                                                                                    | BCM<br>25/07/2911 18:30:00                                                                      |         |
| VIN<br>System<br>Date                                                                                                    |                                                                                                 |         |

Figure 19

- 28. Erase all DTCs as follows:
  - a. Turn the ignition OFF.

| Back       | Home                             | Print Screen | Screen<br>Capture | Measurement<br>Mode | Recorded<br>Data | ()<br>Help  | ERT | 12.2V             |                    | ×<br>MI |     |       |
|------------|----------------------------------|--------------|-------------------|---------------------|------------------|-------------|-----|-------------------|--------------------|---------|-----|-------|
| <b>4</b> 0 | Re/programming,<br>Configuration |              | Conf              | firm Result         | Era              | ase All DTC | s   | Print<br>Operatio | t Result<br>on Com |         |     | 14/15 |
| Erase All  | DTCs                             |              |                   |                     |                  |             |     |                   |                    |         |     |       |
| Accord     | ing to the instru                | ction below  | , erase All I     | DTCs.               |                  |             |     |                   |                    |         |     |       |
| 1          |                                  |              |                   |                     |                  |             |     |                   |                    |         |     |       |
| Tur        | n ignition switch                | / power swit | ich to the O      | FF position.        |                  |             |     |                   | O                  | Proc UN | ))( | OFF   |
|            | Current status<br>switch         |              |                   | ON                  |                  |             |     |                   |                    |         |     |       |
|            |                                  |              |                   |                     |                  |             |     |                   |                    |         |     |       |

Figure 20

- b. Turn the ignition ON.
- c. Wait for DTC erase to complete, and then select Next.

| Back Home                      | Print Screen      | Screen<br>Capture                               | Recorded Data        | ERT 12.2V V             |     |        |
|--------------------------------|-------------------|-------------------------------------------------|----------------------|-------------------------|-----|--------|
| Re/programmir<br>Configuration | ng,               | Confirm Result                                  | Erase All DTC:       | Print Re<br>Operation C |     | 14/15  |
| Erase All DTCs                 |                   |                                                 |                      |                         |     |        |
| According to the inst          | ruction below, e  | erase All DTCs.                                 |                      |                         |     |        |
| 1                              | ah ta tha ON paci | ition, then All DTCs are                        | automatically oracod |                         | -   | 0      |
| run ginuon swid                |                   | uon, unen An Diros are                          | automaticany eraseu. | (                       | OFF | UN CON |
| Current statu<br>swit          |                   | OFF                                             |                      |                         |     |        |
|                                |                   | switch displayed on th<br>n, touch "NEXT" to go |                      |                         |     |        |
|                                |                   |                                                 |                      | Step<br>28c             |     | Next   |

Figure 21

- 29. When the entire reprogramming process is complete, the screen in Figure 22 will display.
- 30. Verify the before and after part numbers are different.
- 31. Print a copy of this screen (Figure 22) and attach it to the repair order for warranty documentation.
- 32. Select Confirm.

| Back Home Print Screen Capture                                                     |                                                                                                    |                    |  |  |  |  |
|------------------------------------------------------------------------------------|----------------------------------------------------------------------------------------------------|--------------------|--|--|--|--|
| Re/programming,<br>Configuration                                                   | ase All DTCs Print Result /<br>Operation Complete                                                                                                    | 15/15              |  |  |  |  |
| Print Result / Operation Complete                                                  | rint Result / Operation Complete                                                                                                    |                    |  |  |  |  |
| In case CONSULT can NOT immediately a<br>temporally storage of this page. Touch "S | All tasks are completed. Confirm LAN access, touch "Print" to print out this page.<br>In case CONSULT can NOT immediately access to LAN or printer, Screen Capture function is available for<br>temporally storage of this page. Touch "Screen Capture", and save it. Screen capture data is in "CIII plus<br>Data Folder" on desk top, and open the folder named "ScreenImages". |                    |  |  |  |  |
| Part number after<br>Reprog/programming                                            |                                                                                                    |                    |  |  |  |  |
| Part number before<br>Reprog/programming                                           | Part number before 30 20275 650 20275                                                                                                    |                    |  |  |  |  |
| Vehicle                                                                            | Z52 MURANO                                                                                                    |                    |  |  |  |  |
| VIN                                                                                | 5N1AZ2MHXJN10000t&x Step 31                                                                                                    | Print              |  |  |  |  |
| System                                                                             | TELEMATICS                                                                                                    |                    |  |  |  |  |
| Date                                                                               | 2/27/2018/8/2000×ADIX                                                                                                    | Other<br>Operation |  |  |  |  |
| 1/1 Step<br>1/1 32 Confirm                                                         |                                                                                                    |                    |  |  |  |  |

Figure 22

- 33. Close C-III plus.
- 34. Turn the ignition OFF.
- 35. Disconnect the plus VI from the vehicle.
- 36. Disconnect the GR-8 from the battery.

### **CLAIMS INFORMATION**

#### Submit a Primary Part (PP) type claim using the following claims coding:

|                                                    | _   |         | -   | _   |     |
|----------------------------------------------------|-----|---------|-----|-----|-----|
| DESCRIPTION                                        | PFP | OP CODE | SYM | DIA | FRT |
| Inspect Microphone Operation –<br>Reprogram TCU    | (1) | RX6BAA  | ZE  | 22  | 0.6 |
| Inspect Microphone Operation –<br>No TCU Reprogram | (1) | RX6CAA  | 20  | 32  | 0.3 |

(1) Reference FAST and use the Telematic Box (28275-\*\*\*\*) part number as the PFP.

(2) The FRT allows adequate time to access DTC Codes. No other diagnostic procedures subsequently required. Do Not claim any other diagnostic operation codes with this claim.

#### AMENDMENT HISTORY

| PUBLISHED DATE | REFERENCE  | DESCRIPTION                   |
|----------------|------------|-------------------------------|
| March 9, 2018  | NTB18-023  | Original bulletin published   |
| March 11, 2021 | NTB18-023A | Classification Number updated |